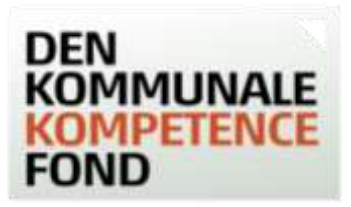

# Trinvis guide til gruppeansøgning

En gruppeansøgning forudsætter, at der er tilslutning fra hver enkelt deltager, der senere skal underskrive ansøgningen. Det forudsættes, at der forinden oprettelsen har været dialog mellem leder og TR herom og de enkelte ansøgere. De midler en medarbejder får udbetalt som en del af en gruppeansøgning indgår i de 30.000 kr.<sup>1</sup>, der er muligt at få bevilget inden for løbende 12 måneder.

Hvis I er i tvivl om, hvorvidt Den Kommunale Kompetencefond støtter den ønskede uddannelse, kan I enten se [positivlisterne](https://denkommunalekompetencefond.dk/positivlister) over hvilke uddannelsestyper, der er forhåndsgodkendt på de enkelte faglige organisationers områder. I kan også indsende en forhåndsgodkendelsesformular af uddannelsens art. Find vejledning om forhåndsgodkendelse til særlige gruppeansøgninge[r her.](http://denkommunalekompetencefond.dk/forhaendsgodkendelse-til-gruppeansogninger/)

# Indhold

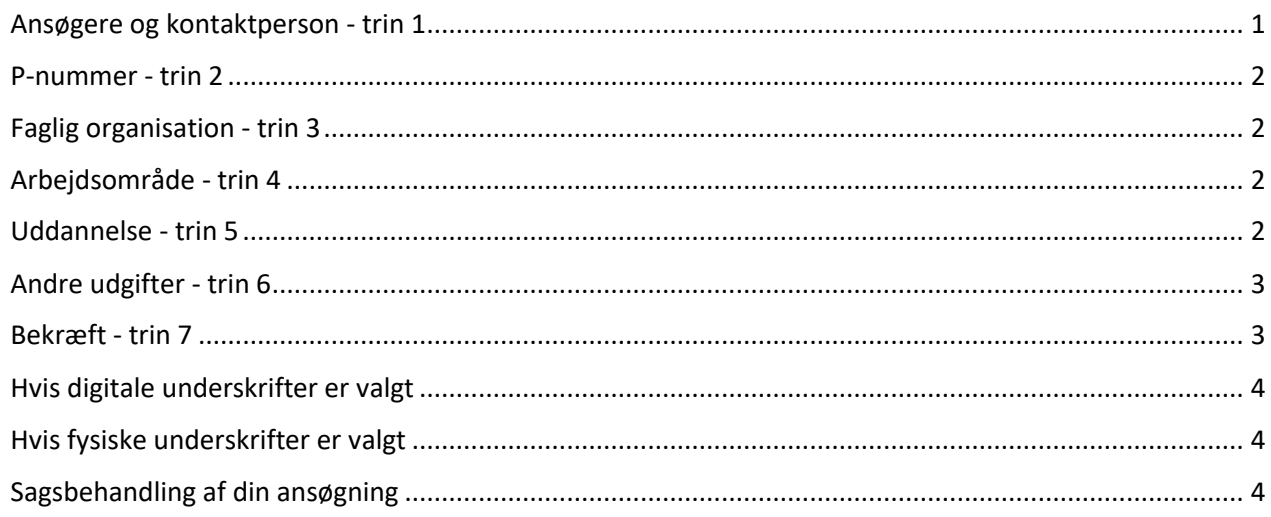

#### <span id="page-0-0"></span>Ansøgere og kontaktperson - trin 1

- o Indtast kontaktoplysninger på en kontaktperson. Det er obligatorisk af udfylde oplysningerne. Kontaktpersonen vil have funktion som tovholder på gruppeansøgningen. Kontaktpersonen skal være ansat i kommunen eller være en repræsentant fra den pågældende faglige organisation.
- o Kontaktpersonen kan gemme en kladde af ansøgningen. Når der er trykket 'GEM KLADDE', vil kontaktpersonen få tilsendt en mail med et link, hvorfra kontaktpersonen kan tilgå ansøgningen.
- o Alle de deltagende medarbejdere skal have samme udgifter, leder, TR og være dækket af samme overenskomst.
- o Alle de deltagende medarbejdere skal indtastes som ansøgere. Dette gøres ved at udfylde oplysninger om én medarbejder ad gangen, og derefter trykke 'Gem ansøger'. Hvis ansøger ikke har en mail, men I ønsker at underskrive digitalt, kan du sætte samme mail på alle ansøgerne. Den oplyste mail vil nu

<sup>1</sup> Obs på særlige tilskudsordninger.

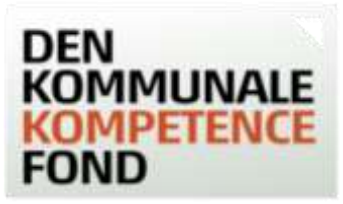

modtage en række mails, og her er det vigtigt, at det er den medarbejder, der står på mailen, der underskriver.

o Når alle ansøgerne i gruppeansøgningen er tilføjet, trykkes på den grønne knap "Fortsæt", og du går nu videre til næste trin i ansøgningen.

#### <span id="page-1-0"></span>P-nummer - trin 2

- o Arbejdspladsens 10 cifrede P-nummer indtastes. Dette nummer tilhører den specifikke arbejdsplads og indeholder de relevante oplysninger, som fonden skal bruge til at identificere arbejdspladsen og udbetale evt. bevilgede midler. Din leder eller den økonomiansvarlige kender p-nummeret. Du kan også selv finde frem til det på [CVR.dk.](https://datacvr.virk.dk/data/)
- o Når P-nummeret er indtastet, trykkes 'HENT', hvorefter oplysninger om arbejdspladsen kommer frem på skærmen. Tjek at disse er rigtige.
- o Hvis arbejdspladsen er nyoprettet eller for nyligt har fået nyt P-nummer, er det muligt, at oplysningerne endnu ikke er i systemet. I dette tilfælde kan du kontakte Den Kommunale Kompetencefond, tlf. 33 70 38 71.

# <span id="page-1-1"></span>Faglig organisation - trin 3

- o Vælg den faglige organisation, hvis overenskomst, alle medarbejdere i ansøgningen er ansat på.
- o Tryk på '?' for at se, hvilke organisationer, der er under den faglige organisation.
- o Når organisationen er valgt, kommer man direkte videre til næste trin.

#### <span id="page-1-2"></span>Arbejdsområde - trin 4

- o Her skal overenskomst eller arbejdsområde vælges.
- o Når denne er valgt, kommer du direkte videre til næste trin.

#### <span id="page-1-3"></span>Uddannelse - trin 5

- o I drop-downlisten under 'Uddannelsestype' skal du vælge den type af uddannelse, der ansøges om. Du kan vælge mellem de uddannelsestyper, der er på de forskellige organisationers positivlister og 'andre kompetencegivende uddannelser'.
- o I drop-downlisten under 'Uddannelsens navn' kan du vælge et af de allerede oplyste uddannelsesnavne eller vælge 'Anden (udfyld navn nedenfor) og skrive et fritekstsvar.
- o Alle felter med stjerne skal udfyldes. Øvrige felter kan også være nødvendige for behandlingen.
- o Skriv uddannelsesgebyret uden moms.
- o Hvis der søges til en uddannelse, der løber over flere år, og hvor der ønskes mere end 30.000 kr. i tilskud i alt, anbefales det, at der søges til de moduler/semestre, der påbegyndes inden for de næste 9 måneder.
- o Da man skal søge før uddannelsesstart, er det ikke muligt at vælge en dato, der ligger før dags dato. man kan tidligst ansøge 9 måneder før, uddannelsen starter.

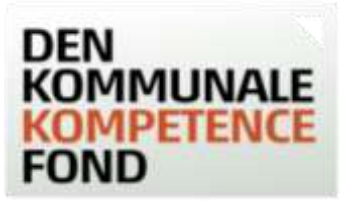

- o Du kan skrive evt. supplerende oplysninger vedrørende ansøgningen. Hvis du har fået forhåndsgodkendt en gruppeansøgning, skal du huske at notere det i supplerende bemærkninger.
- o Du kan gemme en kladde af ansøgningen. Når du trykker 'GEM KLADDE', vil du få tilsendt en mail (til den mail, der er oplyst på trin 1) med et link, hvorfra du kan tilgå ansøgningen igen.

# <span id="page-2-0"></span>Andre udgifter - trin 6

- o På trin 6 ansøges om alle andre udgifter end uddannelsesgebyr. Udgifter til materiale (ekskl. elektroniske hjælpemidler) dækkes efter uddannelsesudbyderens retningslinjer. For dækning af udgifter til transport og overnatning, se da fondens [regler.](https://denkommunalekompetencefond.dk/reglerne-for-ansogning/)
- o For ansøgere på en overenskomst mellem KL og BUPL kan der yderligere søges tilskud til vikarudgifter. Udgiften medtages i de 30.000 kr.
- o Den fælles leder og TR anføres med kontaktoplysninger. De oplyste mails på leder og TR modtager ansøgningen til underskrift, når du som kontaktperson har valgt, hvordan underskrifterne skal indhentes.

# <span id="page-2-1"></span>Bekræft - trin 7

- o Her ser du en oversigt over de indtastede oplysninger. Du kan gå tilbage i ansøgningen og rette i de indtastede oplysninger, hvis de ikke er korrekte.
- o Du kan både se en oversigt over det samlede beregnede tilskud samt hvad hver medarbejder modtager i støtte. Det bevilgede beløb er reduceret med 20%. Beløbet kan være reduceret med mere end 20%, hvis det ansøgte beløb over stiger 30.000 kr.<sup>2</sup> eller hvis ansøgeren har fået midler fra Den Kommunale Kompetencefond inden for de seneste 12 måneder.
- o Tryk på 'BEKRÆFT', når du har tjekket, at alle oplysninger passer.
- o Hvis du opdager fejl efter, at du har trykket 'BEKRÆFT', kan du henvende dig til Den Kommunale Kompetencefond, der kan rette i ansøgningen.
- o Du står nu i 'Ansøgningsstatus', hvor ansøgningen er registreret, ansøgningen har fået et sagsnr. og beløbet er reserveret.
- o Det er nu muligt at vælge om underskrifterne fra alle parter på sagen skal indhentes ved en online formular (digital underskrift) eller ved at udskrive ansøgningen, der herefter fysisk skal underskrives af alle parter og afslutningsvis uploades igen via 'Ansøgningsstatus'.
- o Hvis du ikke ønsker at tage stilling nu, kan du blot lukke browseren, idet den mail, der er oplyst på kontaktpersonen i ansøgningen, har modtaget en mail, hvor man kan tilgå 'Ansøgningsstatus' igen og vælge.
- o Når du har valgt om der skal underskrives med digitale underskrifter eller fysiske underskrifter ændres 'Ansøgningsstatus' til det valgte.
- o De oplyste mails på ansøgningen modtager nu en mail fra Den Kommunale Kompetencefond, hvor det bliver oplyst, hvordan ansøgningen skal underskrives (digitalt eller fysisk).

<sup>2</sup> Obs på særlige tilskudsordninger.

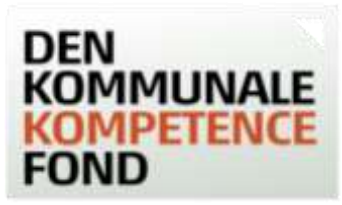

- o Hvis der er valgt samme mails på ansøgerne, er det vigtigt, at det er den medarbejder, der står på mailen, der underskriver.
- o Alle parter skal underskrive ansøgningen på samme måde.

#### <span id="page-3-0"></span>Hvis digitale underskrifter er valgt

- o I mailen er der et link til 'Underskrivning', hvor der kan underskrives digitalt.
- o Tryk på 'Tryk her for at underskrive ansøgningen'. Hvis linket ikke virker, kan du kopiere linket fra bunden af mailen ind i adressefeltet øverst i din browser.
- o Skriv først dit navn, og benyt touch eller tegn med mus herefter din underskrift.
- o Når systemet har godkendt din underskrift, skal du trykke på 'Indsend underskrift'.
- o Vil du holde øje med om de øvrige på ansøgningen har underskrevet, kan du gå ind den mail, som du har modtaget. Der er et grønt hak ud fra dem, der har underskrevet.
- o Når alle underskrifterne er på sagen, kan du printe en fysisk version med de digitale underskrifter.
- o Vær opmærksom på, at alle underskrifter skal være modtaget på sagen, inden uddannelsen starter.
- o I har 40 dage til at underskrive ansøgning digitalt, herefter vil den blive annulleret.

# <span id="page-3-1"></span>Hvis fysiske underskrifter er valgt

- o I mailen er der link til 'Ansøgningsstatus', hvorfra der er link til ansøgningen i PDF-fil, som kontaktperson, leder eller TR kan udskrive en samlet ansøgning. Klik på det orange link 'Klik her og udskriv ansøgningen'.
- o Ansøgningen skal underskrives af leder og TR og samtlige ansøgere.
- o Når ansøgningen er underskrevet, skal den scannes ind til en PDF-fil, som kun kontaktperson, leder eller TR kan uploade. Der kan også tages et billede af ansøgningen og uploade det.
- o I 'Ansøgningsstatus' skal ansøgningen med underskrifter uploades i boksen under overskriften 'Upload dokumenter'. Klik på knappen 'Vælg fil', find den underskrevne ansøgning på din computer og klik på den. Når ansøgningen er i boksen, skal du klikke på den orange knap 'UPLOAD'. Klik derefter på knappen GODKEND, og ansøgningen bliver nu sendt til sagsbehandling.
- o Ansøgere, leder og TR (de oplyste mails på ansøgningen) vil modtage en mail med en bekræftelse på, at ansøgningen er modtaget. Hvis I ikke modtager denne mail, kan der være gået noget galt i din upload af ansøgningen. Kontakt da Den Kommunale Kompetencefond for hjælp.
- o Vær opmærksom på, at den underskrevne ansøgning skal være uploadet inden uddannelsen starter.
- o I har 40 dage til at uploade den underskrevne ansøgning, herefter vil den blive annulleret.

# <span id="page-3-2"></span>Sagsbehandling af din ansøgning

- o Jeres ansøgning bliver behandlet af sagsbehandlere i den faglige organisation og i KL.
- o I vil modtage et svar på ansøgningen i løbet af ca. 14 dage. Sagsbehandlingen kan vare længere end 14 dage, hvis din ansøgning skal undersøges nærmere.

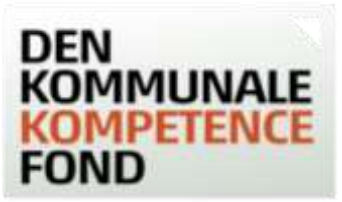

o Hvis der er spørgsmål til udfyldelse af ansøgningen eller Den Kommunale Kompetencefond i øvrigt, kan fonden kontaktes på **kontakt@denkommunalekompetencefond.dk** eller via den relevante faglige organisation.